## **CARSI Visitor User Guide(Project MUSE)**

## **Access Method :**

Enter url: https://muse.jhu.edu/

1、Click " INSTITUTIONAL LOGIN " .

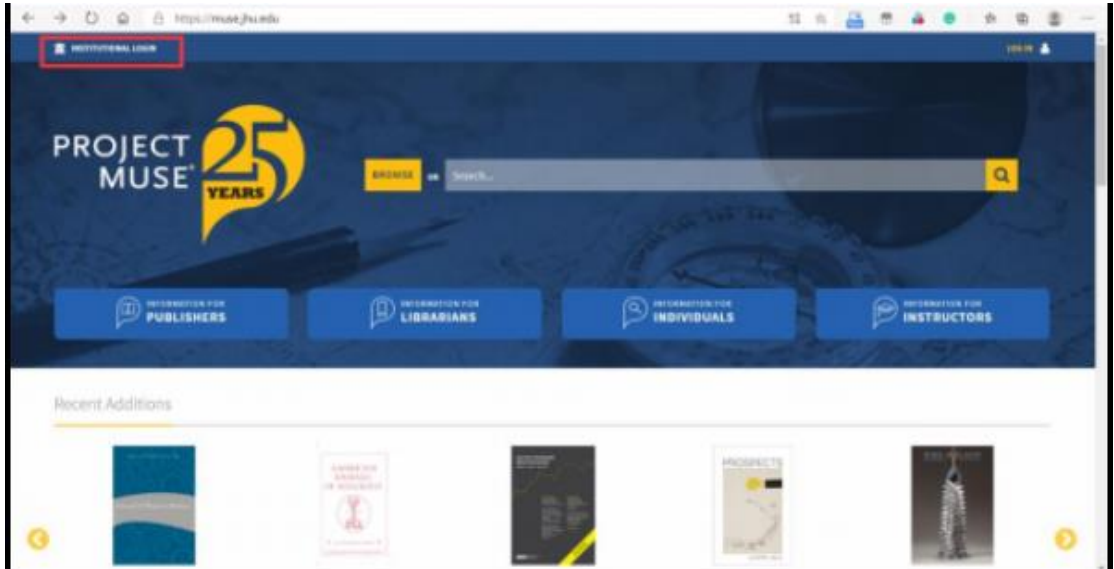

2、Enter "Zhejiang University".

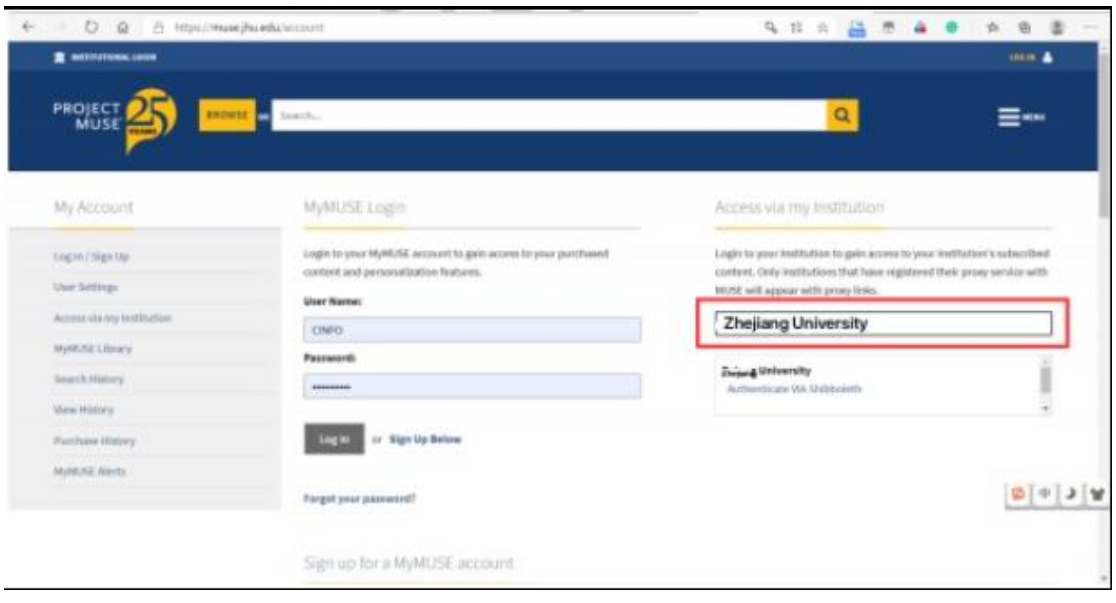

## INTERNATIONAL CAMPUS ZHEJIANG UNIVERSITY

3、Jump to the login page of INTL ID, access the database after passing the authentication.

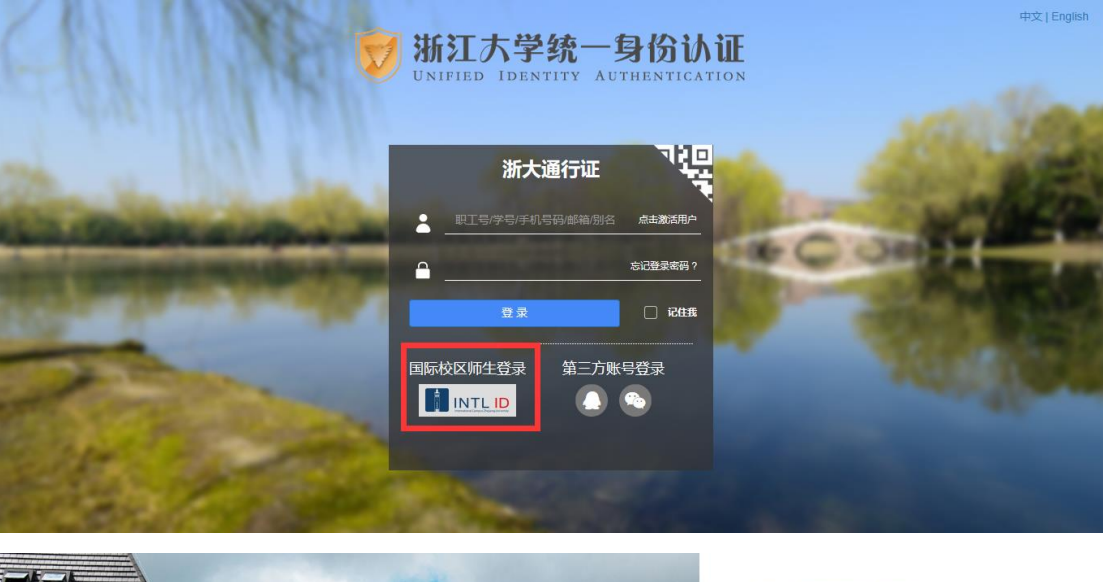

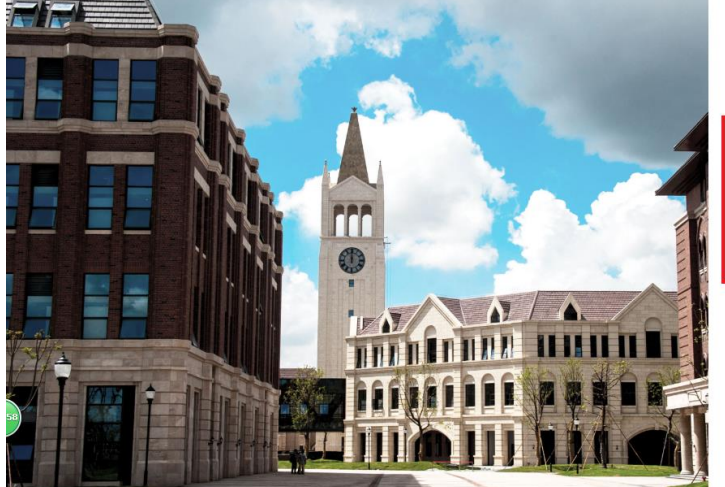

**THERNATIONAL CAMPUS**<br> **ZHEJIANG** UNIVERSITY<br>浙江大学国际联合学院

—<br>更用你的组织帐户登录

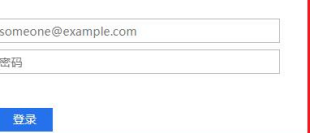

Please login with your INTL ID, If you have<br>problems logging in, email its.intl@zju.edu.cn or<br>call 0571-87572669.

C 2016 Microsoft